### PROGRAMAR

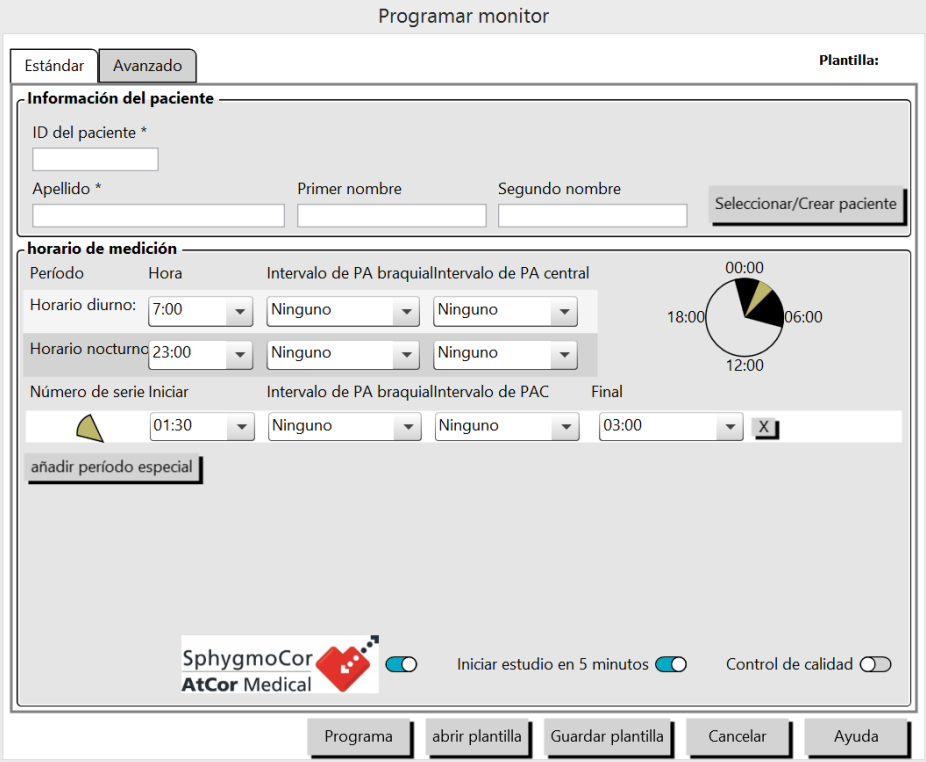

### **Estándar**

Los periodos diurnos y nocturnos ya existen. Se puede añadir más periodos especiales y también podemos crear una plantilla personalizada para el centro si se desea.

1: Intervalo de PA Braquial / Intervalo de PA central: cada cuanto tiempo queremos hacer la medición. El tiempo de la medición braquial seleccionada, afectara las opciones en la cantidad de opciones de PAC.

2: Crear Plantilla: una vez seleccionado los valores de los periodos, seleccionamos *Guardar Plantilla*, indicar el nombre de la plantilla, *Guardar*. Podemos ver el menú de plantillas creadas, si seleccionamos *abrir plantilla*.

3: Botón de Control de Calidad: Es específicamente diseñado para investigadores. Este indica el % de lecturas registradas que cumplen con los umbrales seleccionados. Al encender este botón se abre una pestana arriba

Cardiosistemas

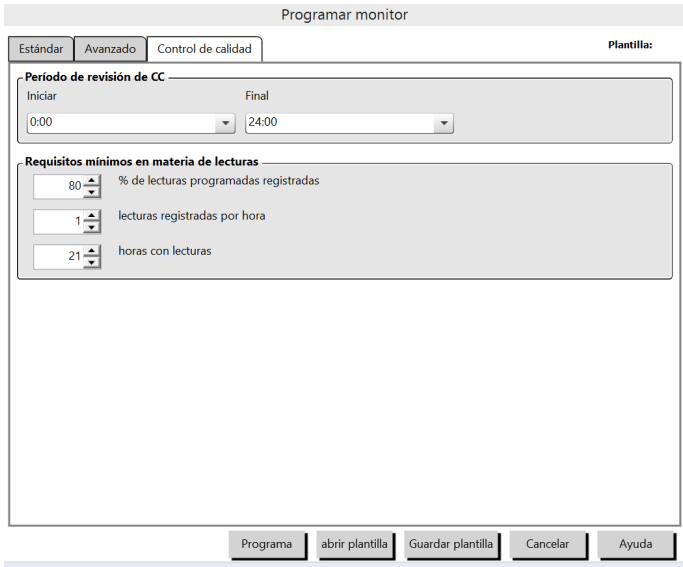

### **Avanzado**

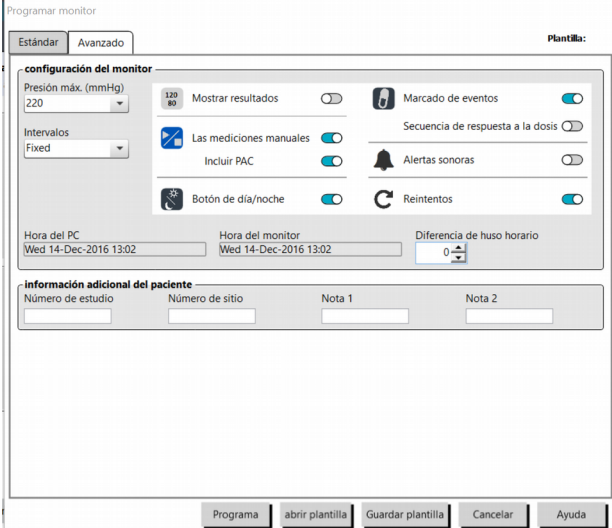

Si seleccionamos "Secuencia de respuesta a la dosis, se abre una ventana abajo. Ahí podemos añadir varias secuencias. Podemos modificar la toma de la medición en tiempos. Lo importante es tener claro que, por ejemplo, si tenemos varias secuencias, y la anterior se interrumpe por alguna razón, ninguna secuencia siguiente funcionará.

Para iniciar cada secuencia, el paciente debe presionar el botón. Si se fija, las secuencias no tienen tiempo.

# Cardiosistemas

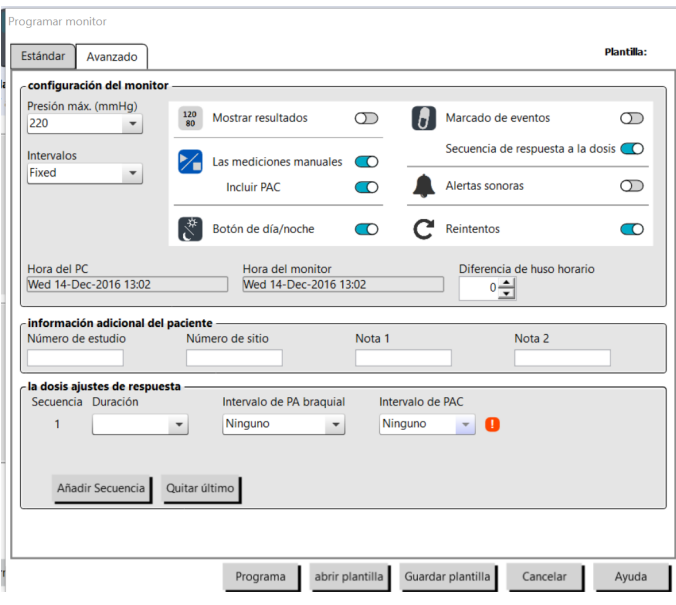

Los parámetros de configuración del monitor que siempre deseamos también los podemos seleccionar antes de crear la plantilla.

Una vez que ya se introdujo la información del paciente, y el monitor está conectado, se presiona *Programar*

### **RECUPERAR**

Una vez que el paciente regresa, abre el programa de AccuWin, conecta el monitor, y (1)selecciona *Recuperar* del menú principal (second icon) (2) una ventana se abre y le pregunta si es un nuevo paciente, si dice que si (3) se abre la ventana de información del paciente. Una vez que completa la ventana, le da OK (4) se abre el estudio.

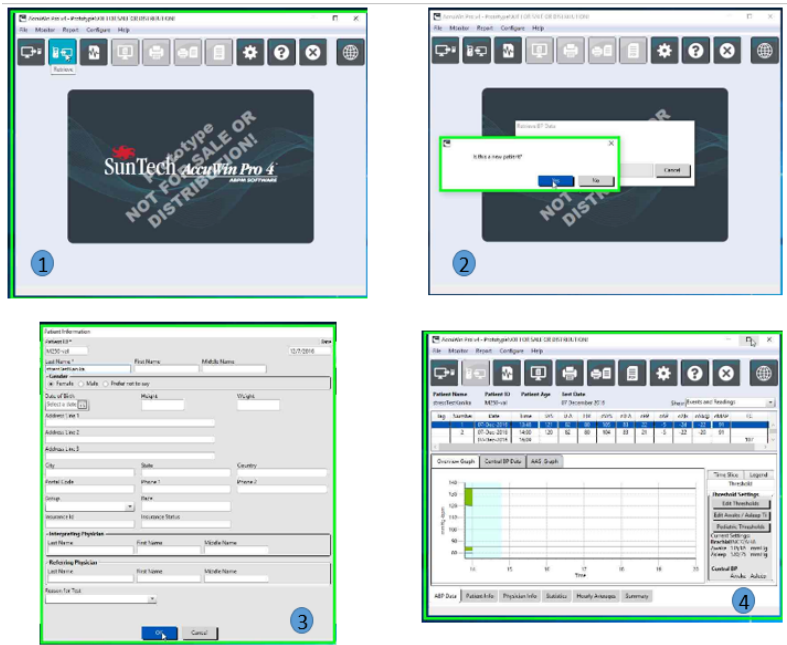

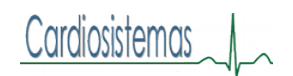

### ESTUDIO DEL PACIENTE

#### Datos de PAA

La tabla numérica muestra las mediciones y sus parámetros. En relación a PAC los datos que se presentan son los siguientes:

*SISc*: la máxima presión durante el bombea de la aorta. La rigidez de las arterias aumenta la presión central, lo que aumenta el riesgo de enfermedad cardiovascular o daño de órgano.

*DIAc*: La mínima presión durante el bombeo de la aorta.

*PPc*: (Central Pulse Pressure) Representa la altura de la onda de la presión de la aorta. Es la diferencia entre la onda de presión alta y baja. Valores mayores de 50 mmHg han demostrado que pueden predecir enfermedad cardiovascular.

*cAP*: (Central Augmentation Pressure) se calcula como la diferencia entre dos picos de presión durante el bombeo. El primer pico está relacionado con el bombeo del corazón y el segundo pico está relacionado la reflexión de la onda debido a rigidez arterial. El valor cAP es afectado por ambas magnitud y velocidad de la onda reflejada, que es un indicador de rigidez arterial.

*cAlx*: (Central Augmentation Index) es la relación entre cAP y cPP expresada en %. Estudios han mostrado que px con diabetes tienden a tener alto índice, indicando rigidez arterial y mayor riesgo de daño de órganos.

*cAIx@75*: el cAIx tiene correlación con una frecuencia cardiaca de 75 pulsos por minuto *PAMc*: Presion Arterial Media Central

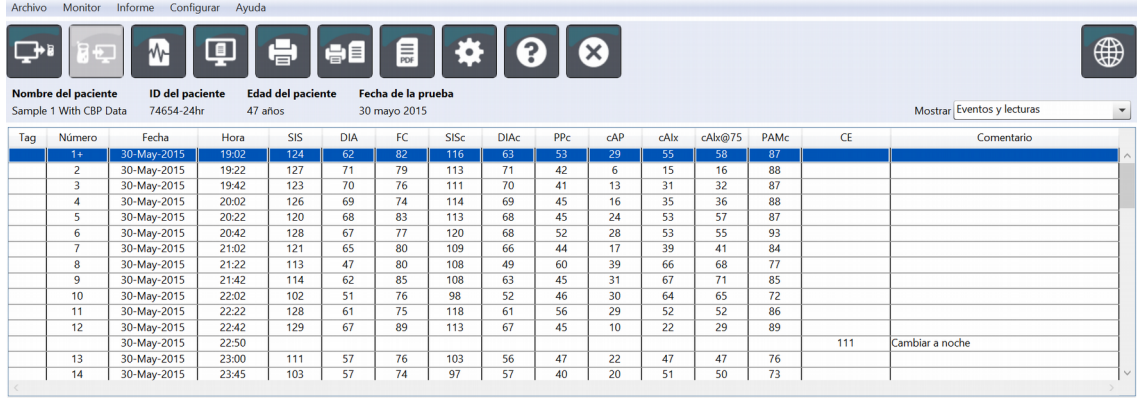

# **Datos de PAA (Presion Arterial Ambulatoria)**

### *Grafico General*

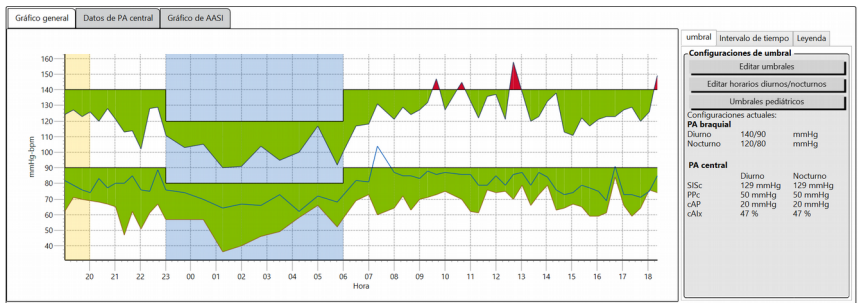

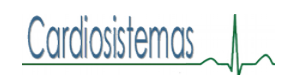

# **Para Modificar Parámetros**

Parametros del programa son basados en el estudio clinica SAMPLE.

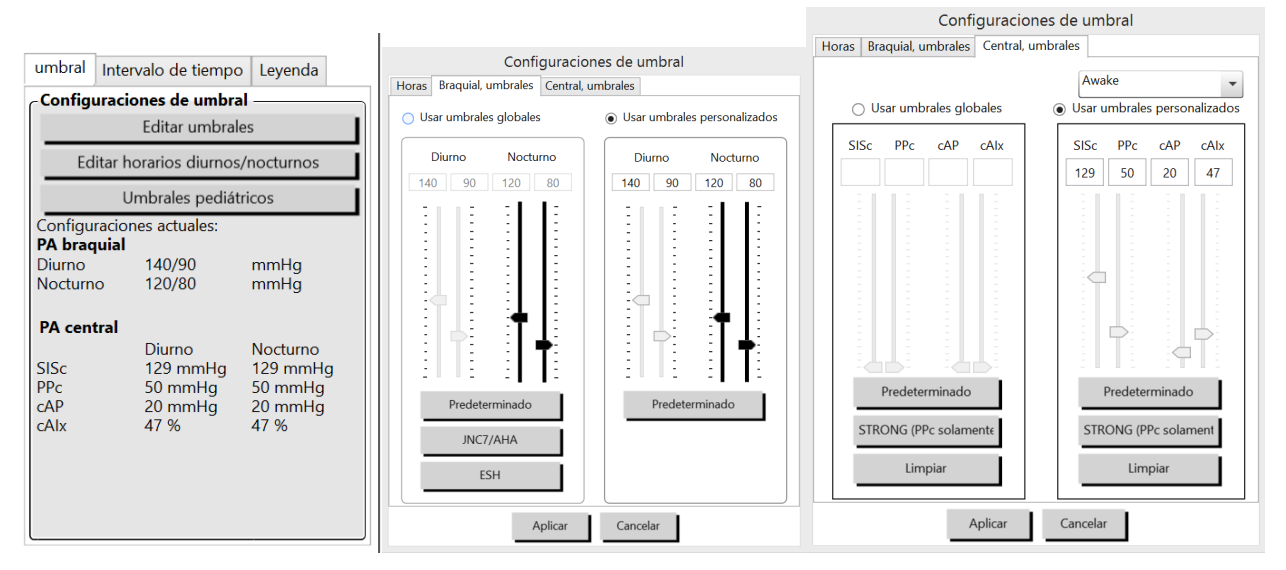

Los umbrales braquiales pueden ser programados para todos los pacientes. Pero los parámetros centrales son dependientes del tipo de paciente por la edad y el género. En central "awake" debe estar seleccionado porque aún no existe mucha literatura y muchos médicos aplican los parámetros de dia.

### **Parámetros Pediátricos**

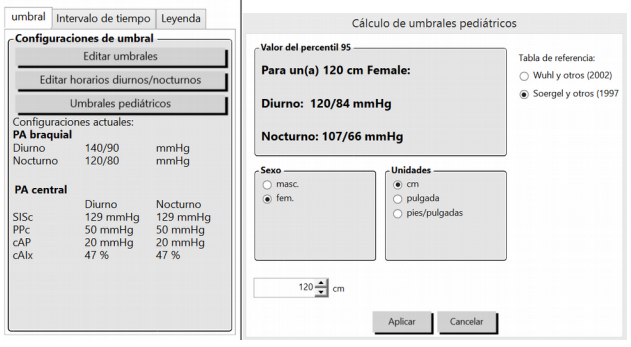

Para los niños los parámetros son dependientes de la altura y el género.

### *Gráfico de Datos de PA Central*

*Para cada medición una curva con todas sus mediciones!*

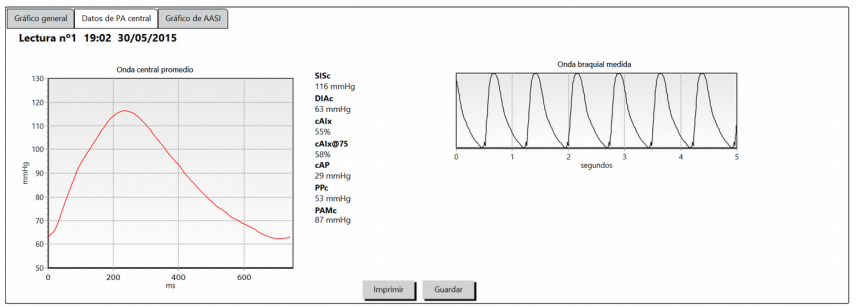

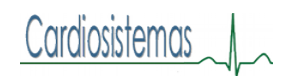

### *Gráfico de AASI*

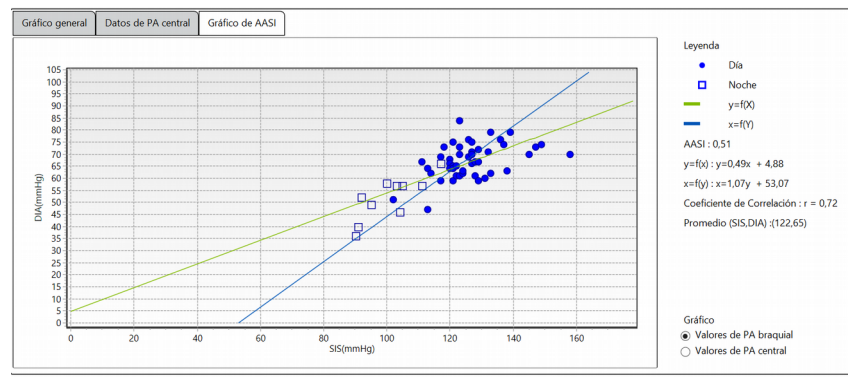

# **Información del Paciente:**

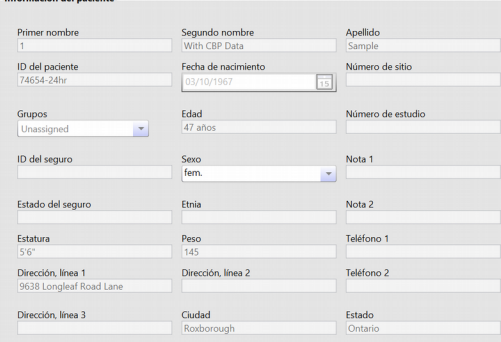

# **Información del Medico:**

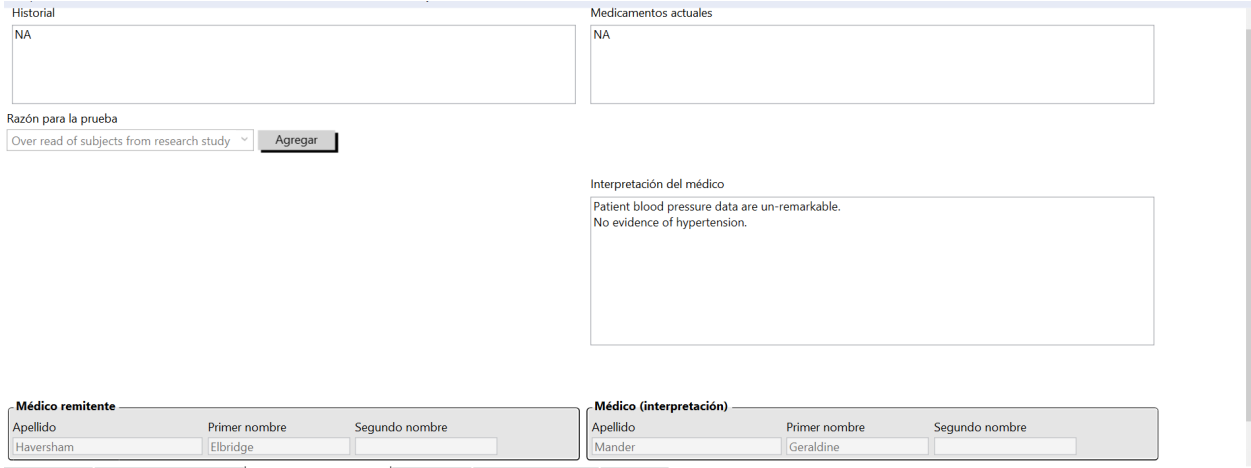

El espacio para escribir en cada recuadro es equivalente a 2 hojas.

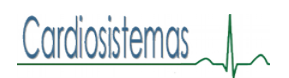

# **Estadísticas:**

Mostrar tiene 3 opciones: (1) Resumen (2) Periodos Adicionales; que si se programaron se mostrarían seleccionando esta opcion (3) Carga mostrado en graficas

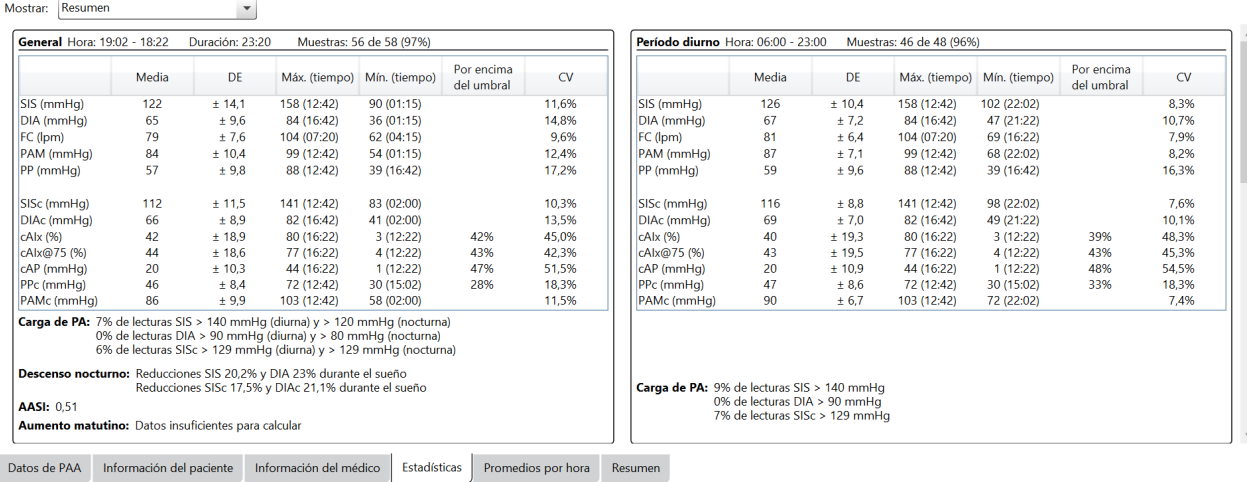

Load (Carga) se refiere al número de lecturas por encima del umbral. Cuanto mayor el número, más atención hay que poner al paciente.

#### ASSI: 0.51 < 1

Bata Blanca: se hace el cálculo sobre las 3 primeras lecturas

### **Promedios por hora:**

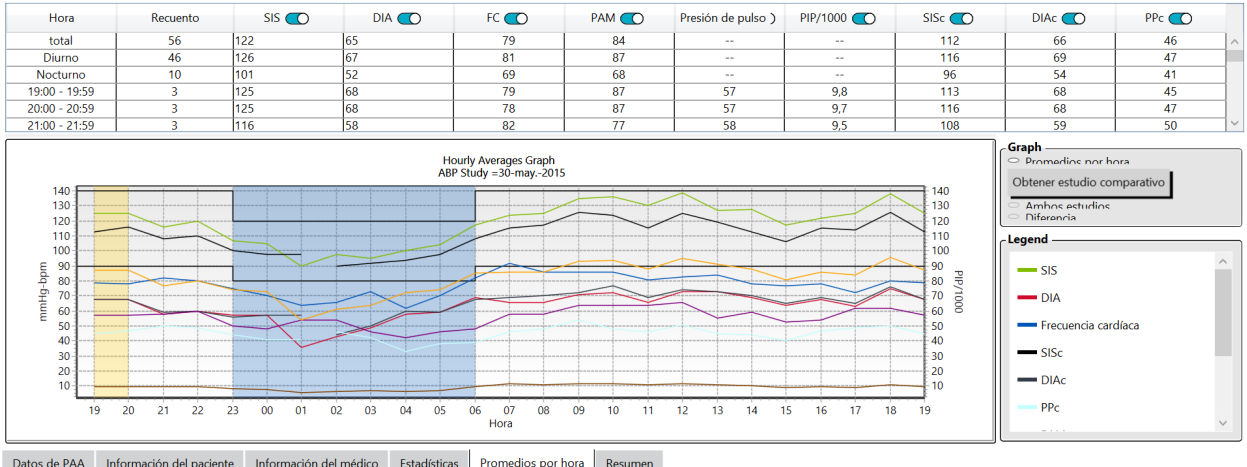

Datos de PAA Información del paciente Información del médico Estadísticas Promedios por hora Resumen

Comparación de Estudios: Dentro de Promedios por hora está a la derecha este recuadro mediante el cual podemos llamar a otro estudio previo para hacer comparaciones. Abrir el estudio más reciente primero, luego promedios por hora, click en obtener estudio comparativo, seleccione el estudio y OK. En la gráfica las marcas ---- pertenecen al segundo estudio.

Cardiosistemas

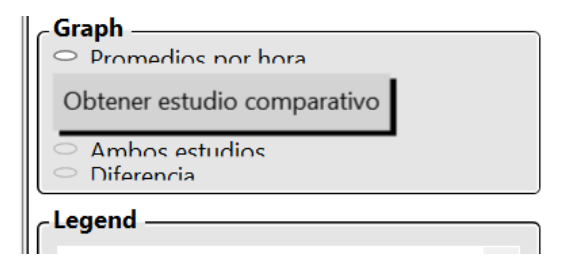

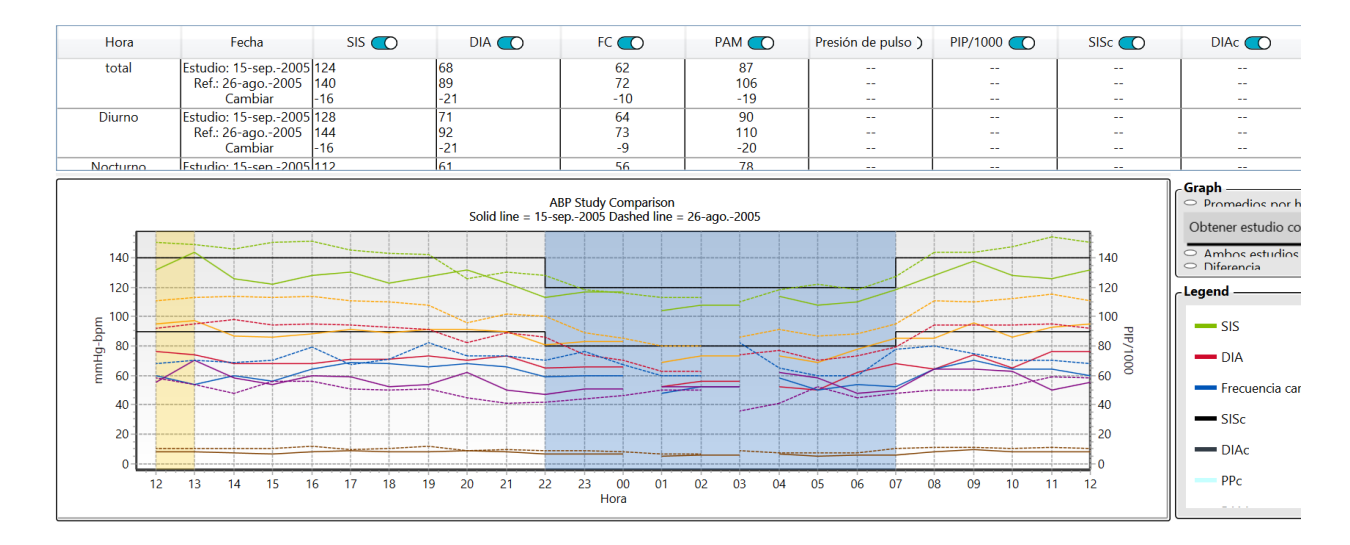

### **Resumen**

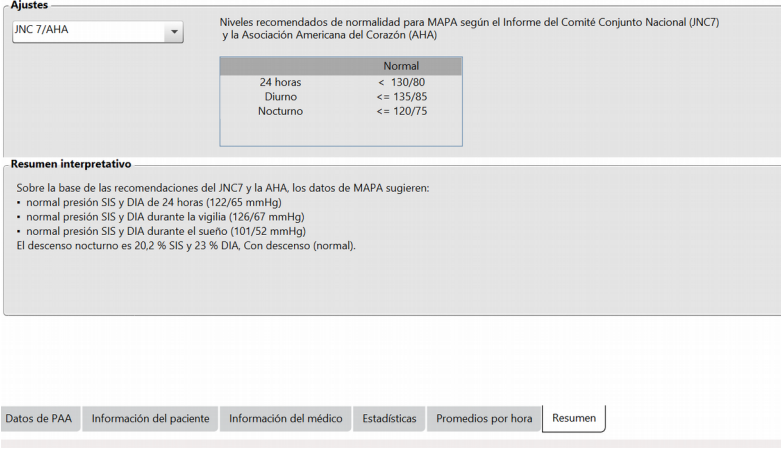

Se puede seleccionar del menú JNC7/AHA; ESH; pediátrico AHA y pediátrico Soergel

# **AJUSTES**

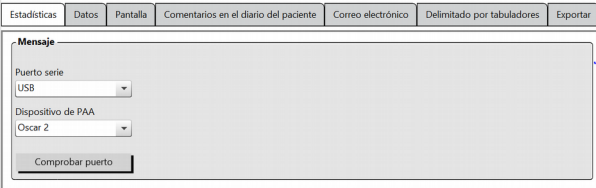

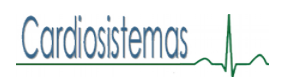

### **Datos:**

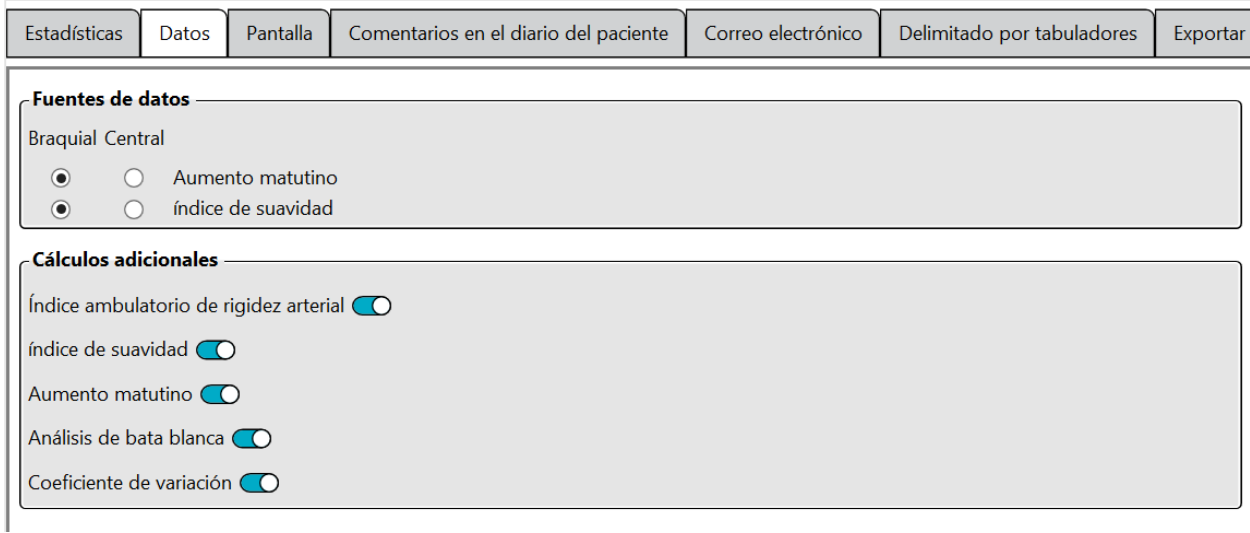

Quieres seleccionar en Fuentes de Datos los datos de presión central!!! Indice ambulatorio de rigidez arterial:

Indice de suavidad:

Aumento matutino:

Coeficiente de Variacion:

# **Comentarios del Diario del Paciente:**

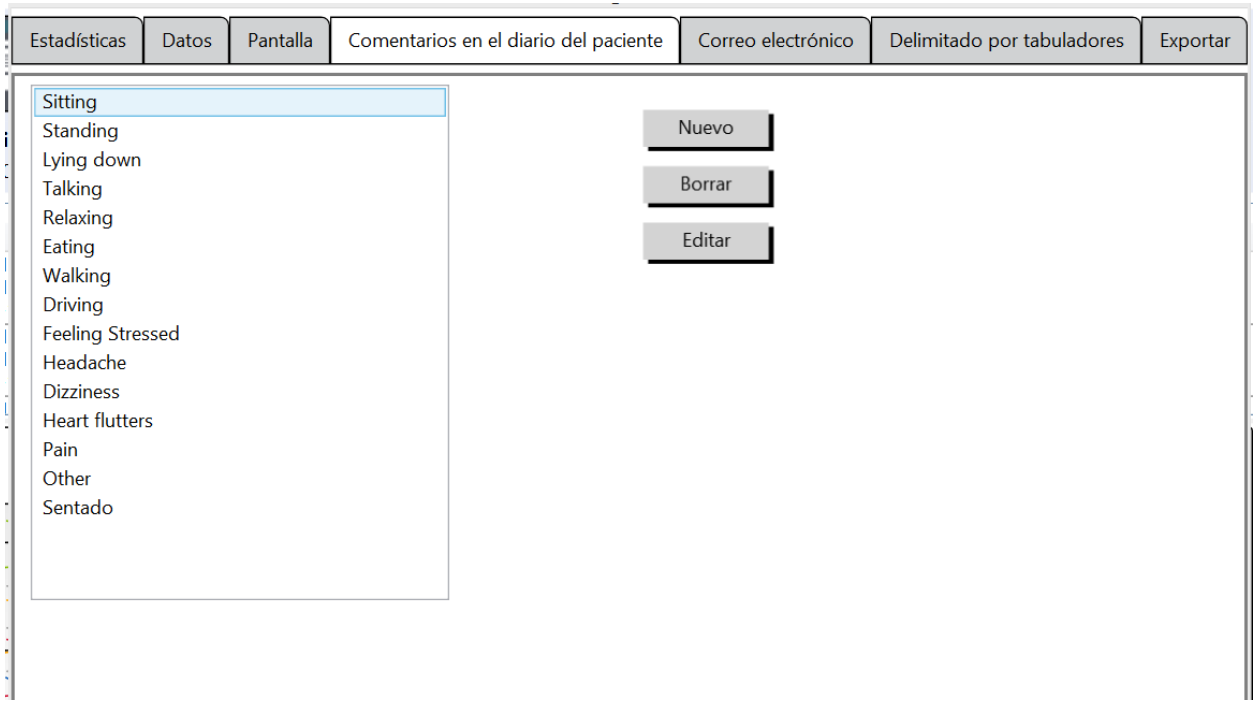

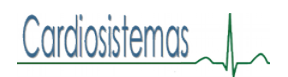

# **Exportar**

Existen 3 formatos, pero XML es el que se utiliza con Excel o programas similares.

El ASCII para exportar a una base de datos.

El GDT es un programa especial europeo.

## **Para colocar estudios en el programa**

- 1. File Archivo
- 2. Import
- 3. Px Study
- 4. Browse fiel Buscar archivo
- 5. Click en el estudio deseado
- 6. Open
- 7. Import
- 8. Yes
- 9. Ok
- 10. Ok

PWA = Pulse Wave Analysis  $\rightarrow$  CAP = Central Augmented Pressure

## **Para Colocar el Logo de la Clinica**

- 1. Ajustes (la ruedita en el meno de iconos)
- 2. Delimitado por tabuladores (pestaña)
- 3. Datos adicionales (pestaña)
- 4. Examinar (hasta abajo)
- 5. Seleccionar archivo
- 6. Open
- 7. OK
- 8. Abrir estudio y hacer vista previa y vera…